## **Istruzioni per l'aggiornamento parametri dei terminali Kronos ver. 1 Aggiornamento parametri App "ArgoKronos"**

Nella schermata iniziale dell'App "**Argo Rilevazione Presenze**", in alto a destra toccare l'icona

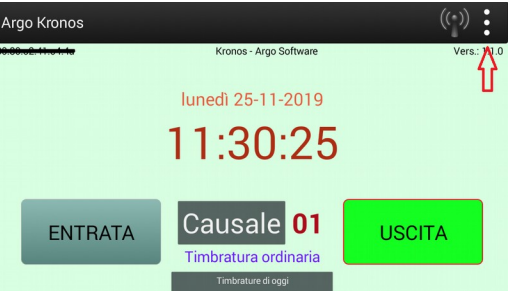

Apparirà una finestrà in cui viene richiesto il codice PIN per l'accesso all'area riservata alla manutenzione del terminale.

Immettere il PIN e confermare con il tasto OK

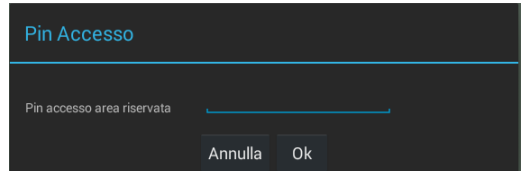

Una volta immesso il PIN corretto, in alto a sinistra apparirà un'ulteriore icona, toccando **a lungo** l'icona si accederà al menu delle opzioni di amministrazione dei parametri del terminale

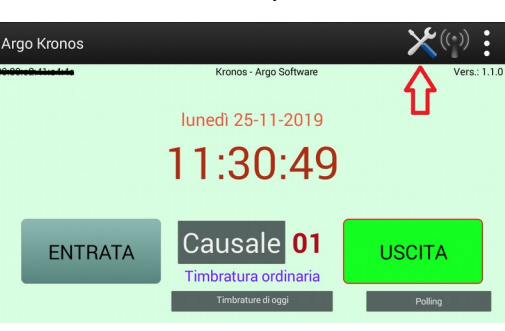

Scegliere la voce **"Opzioni"**

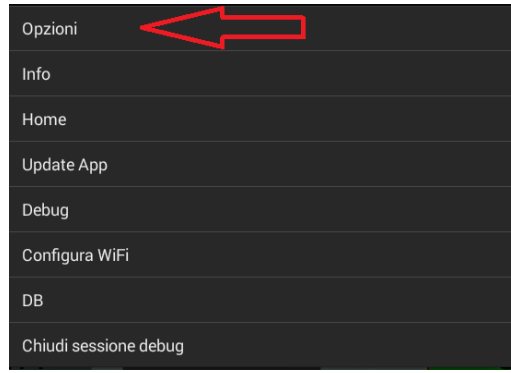

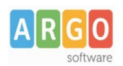

Scegliere la voce "**URL server Argo**":

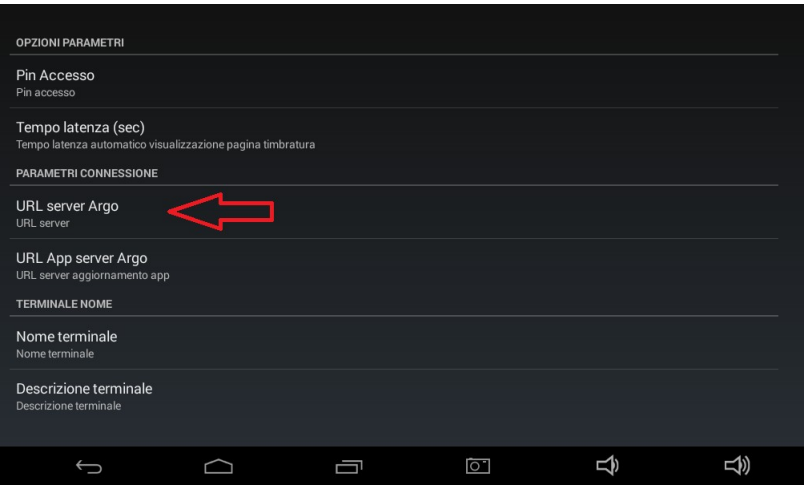

Nel campo digitare l'indirizzo **<https://kronos.portaleargo.it/Rilev/rilevpres/rest>**facendo attenzione a rispettare i caratteri maiuscoli/minuscoli e confermare con il tasto **OK** (il campo normalmente è vuoto, ma se dovesse contenete informazioni, queste devono essere aggiornate con l'indirizzo appena comunicato).

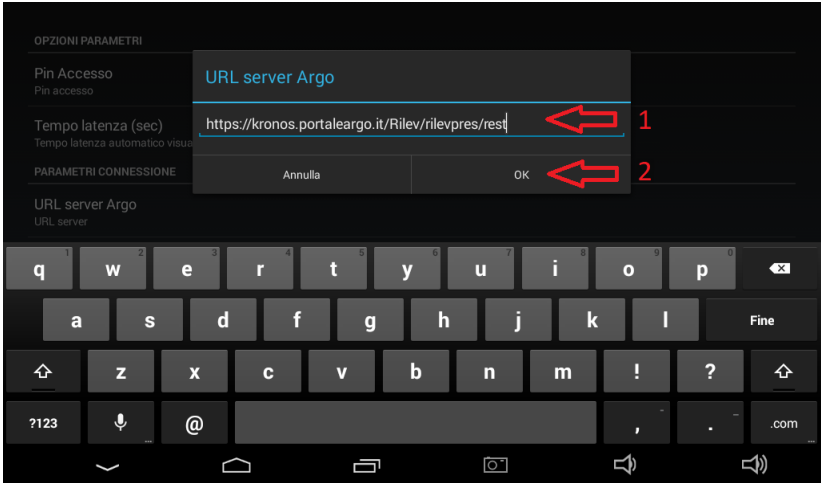

Toccare il tasto indietro **per tornare alla schemata principale dell'applicazione**; essendo il terminale

connesso ad internet, dopo qualche minuto, l'icona in alto a destra da grigia de diventerà rossa .

Dopo circa 5 minuti la sessione di manutenzione verrà automaticamente chiusa e il terminale tornerà alla normale sessione di lavoro.

Per poter acquisire le timbrature sul programma Argo Presenze occorre attendere che le timbrature vengano correntemente inviate dal terminale ai nostri server; tale operazione, in base al numero di timbrature che il terminale deve trasferire potrà richiedere anche 15 – 30 minuti, dopo di che si potrà effettuare lo scarico delle timbrature dal programma Argo Presenze.

> Cordiali Saluti Argo Software